# Scheduling and Referrals – Clinicia Leave & Appointment Slots

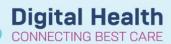

Digital Health Quick Reference Guide

# This Quick Reference Guide will explain how to:

- Add, remove and block appointment slots in Scheduling Appointment
- Book and add Slot and Resource comments

#### **Contents**

| Adding an appointment slot    | 1 |
|-------------------------------|---|
| Removing an appointment slot  | 3 |
| Blocking an appointment slot  | 4 |
| Adding Comments to a Slot     | 5 |
| Adding Comments to a Resource | 5 |
| Displaced Request List        | 7 |

# Adding an appointment slot

- 1. Open Scheduling Appointment Book
- 2. Select the date of appointment, on the Calendar

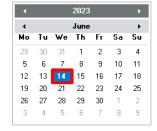

3. Click on Books tab and open required specialty within the Bookshelf

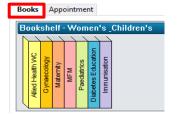

4. Right click under Resource > Select Slots > Select Add Slots...

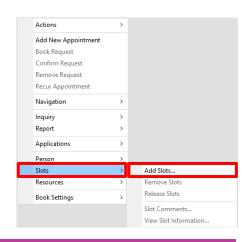

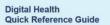

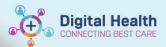

Add Slots window appears. Expand Slot groups and types.
 Find required appointment slot and drag and drop to correct time in Schedule box.

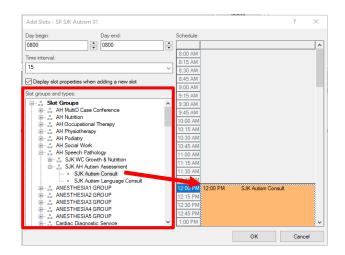

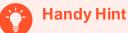

If you need to amend appointment attributes such as **Display scheme** or **Duration**, right click and select **Slot Properties**. This will bring up dialog box. Select **OK/Cance!** to exit.

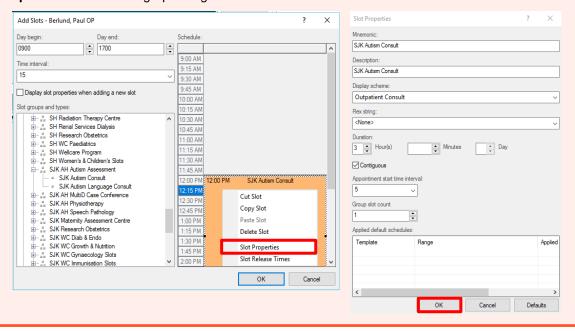

6. Select OK again

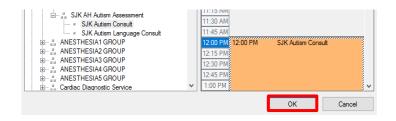

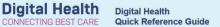

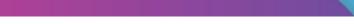

7. Custom slot has now been created

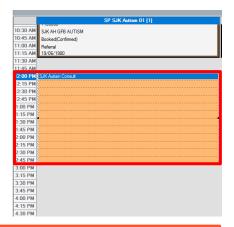

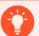

# **Handy Hint**

To add comments to the slot, refer to the section below Adding Comments to Slot

# Removing an appointment slot

- 1. Follow Steps 1-3 as above under Adding an appointment slot
- Right click the Appointment to be removed > Select Slots > Select Remove Slots

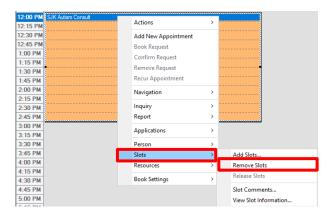

Select Yes

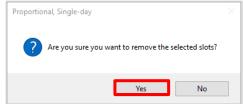

4. Slot is now removed

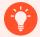

#### **Handy Hint**

You cannot add comments to a removed appointment. To add a comment to the resource, refer to the section below **Adding Comments to Resource**.

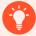

#### **Handy Hint**

If an appointment is already booked into a slot, reschedule the appointment before removing the slot.

If this cannot be done, the scheduled appointment in the removed slot will appear on the 'Displaced Request List'.

Western Health **W** 

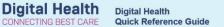

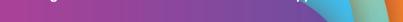

# Blocking an appointment slot

- 1. Follow Steps 1-2 as above under Adding an appointment slot
- 2. In the Appointment tab, select Appointment type: Unavailable and complete all mandatory fields and click Move

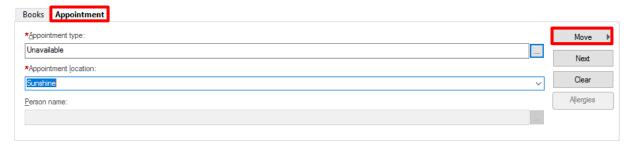

3. Drag and drop Resource in Work in progress window to the resource required to be blocked.

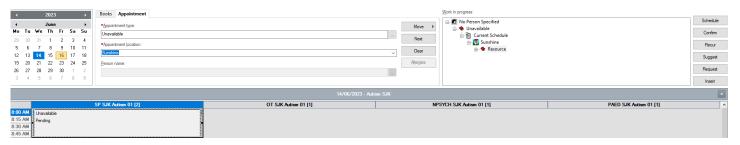

Work in progress

 In Schedule – Unavailable dialog box, select Resource, Time and Duration to block > Click OK

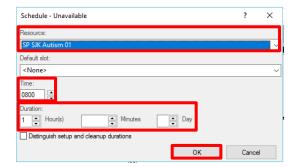

- 5. In Work in progress window, click Confirm
- 6. Select OK in Confirm dialog box

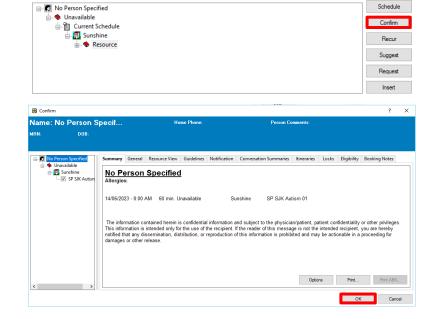

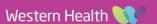

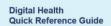

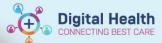

7. Slot is now blocked

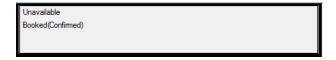

# **Adding Comments to a Slot**

 Right click the Appointment to add comments > Select Slots > Select Slot Comments...

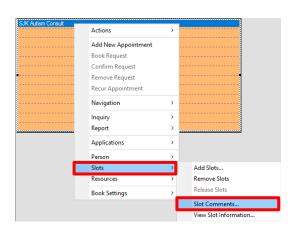

2. Add Comments > Click OK

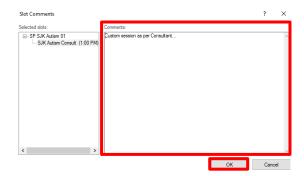

3. Comment is successfully added when blue speech bubble appears in slot

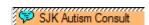

# **Adding Comments to a Resource**

Right click the Resource to add comments > Select
 Resources > Select Add Resource Comments...

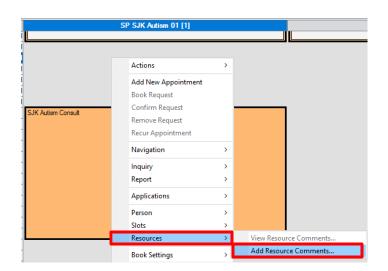

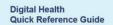

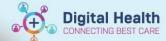

- 2. Below screen will pop up. Complete Application Range and then
  - a) Enter Comment description
  - b) Select Resource Comment template
  - c) Click to add template
  - d) Update Resource comment
  - e) Click Add
  - f) Once all comments added, click Apply
  - g) Click Close

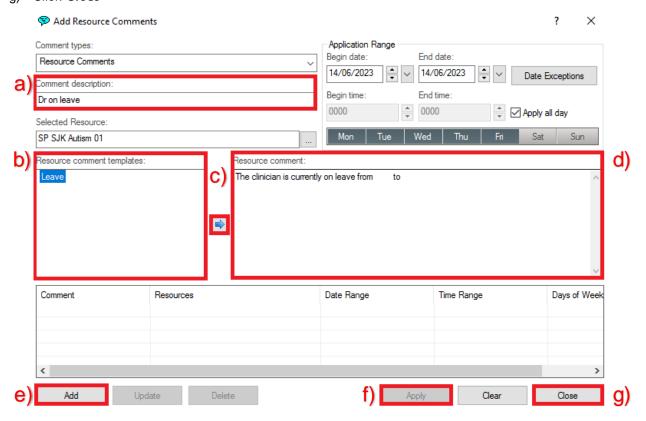

 Comment is successfully added when blue speech bubble appears next to resource name.

To view comment, click blue bubble.

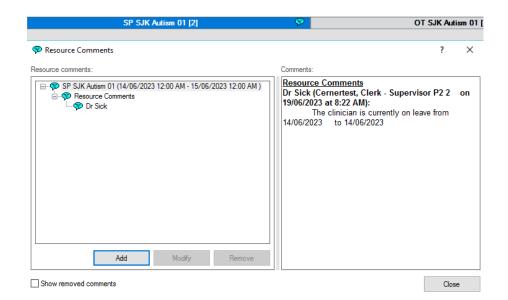

Western Health W

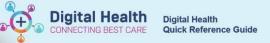

## **Displaced Request List**

A patient will appear on a **Displaced Request List** when the slot they were booked into was removed. Users can reschedule the appointment from the **Displaced Request List**.

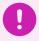

#### **Important**

If a patient is booked into a slot that was removed, the patient will remain on the Scheduling grid until rescheduled.

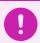

## **Important**

When the users remove slots with appointments booked, the below window will appear, select **Cancel** 

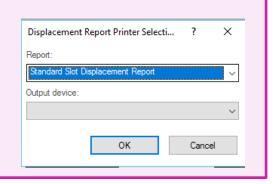

Resource Location Request List

- In Scheduling Appointment Book
- Open Appointment Inquiry
- In the Request List tab > Inquiry: Request by Queue
- 4. In Request List Queues > Select Displaced
- 5. Then click **Find**
- The displaced list loads with patients that need to be rescheduled

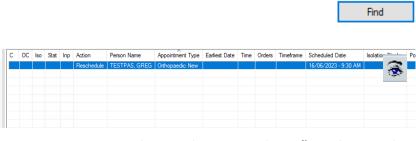

Person

Inquiry: Request by Queue

Request List Queues:
ASC Displaced - H
ASC Displaced - FH
ASC Displaced - SDH

7. Highlight the patient > right click and select **Reschedule** 

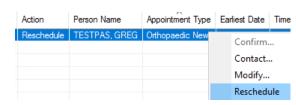

8. Refer to QRG Scheduling and Referrals: Scheduling Actions to reschedule the appointment

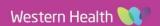